## IGT AVP board setup instructions

Connect the red connector on the cable to the board as shown in the photo below:

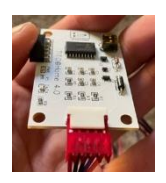

Plug in the USB plug into any open USB port in the machine. You can also use a power brick to plug the USB into to get power. Connect the 5 pin connector to the front of the communication board to the 5 pin plug. It will be either on the backplane like the first photo below or it will be on a daughter board that looks like the second photo that would be plugged into the backplane.

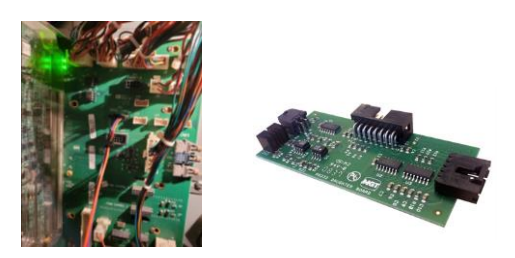

These are the settings that need to be done during keying:

Under Comm options: Set the asset number to 1 Set comm. Channel set-up to show IGT Primary to channel 3. Under validation/redemption: Set the validation setting to SAS system validation Set redemption setting to SAS redemption

Under IGT SAS: SAS val status – allowed SAS channel setup Primary channel Address 1 Enable handpay reporting and game play exception Make sure all 4 boxes are checked

If you have no hopper make sure you set the hopper limit to 0. Set the other limits to whatever you would like, but the higher they are the less likely you will end up with an unwanted ticket for a small jackpot or a ticket printing because you went over the credit limit. When you press cash out you will get a ticket printed. This ticket will work in any machine that has one of my boards hooked up and has power to the board (ticket will reject if it exceeds the credit limit or the machine cannot evenly add credits based on denomination). I have also built in a feature to add credits to the machine when you want to by pressing the service or change button The DIP switches on the board is what controls the free play. To turn the feature off set both switches to off. To set the feature to 1,000 credits, turn switch 1 on and switch 2 off. To set the feature to 5,000 credits, turn switch 1 off and switch 2 on. To set the feature to 10,000 credits, set both switches on.

Install video for free play without ticketing can be found at: <https://youtu.be/dSlO-8CSelk>

## **Setting up Printer and/or TITO**

If a printer and/or TITO is installed in the slot then the protocol for these must be setup. EKEY7 needs to be installed to change these settings. To set these up press Setup-Communication-Protocol from the main slot menu. You should see the screen below. You should have the PORT and ADDRESS set already setup so all we need do is activate the protocol. Press Advanced on the SerialSAS 1 line. You should now see the screen below. Select Protocol enabled and YES. Save this page and press OK. It should now go back to the Protocol main screen.

To activate the printer select the NEXT on the protocol main screen and you should see the screen below. Select Voucher In/Out and Legacy Bonusing buttons. Both should now say SerialSAS1 and each should have an Advanced button.

Press the Advanced button on the Voucher In/Out. You must select STANDARD if you are using only a printer or SYSTEM if you are using a TITO too with printer. Select Voucher In and Voucher out too. Save and you are done. Press exit and you should be seeing a game on the play screen. Remove your ekey7 and close all doors. You are ready to play.

TITO@Home version 4.0 data LED information:

If your red data LED is blinking slowly (once per second), your machine is not communicating with the TITO board.

If your red data light is blinking rapidly (approximately 4 time per second) the machine and board are communicating.